# Οδηγίες για την εισαγωγή service στο website

## Περιεχόμενα

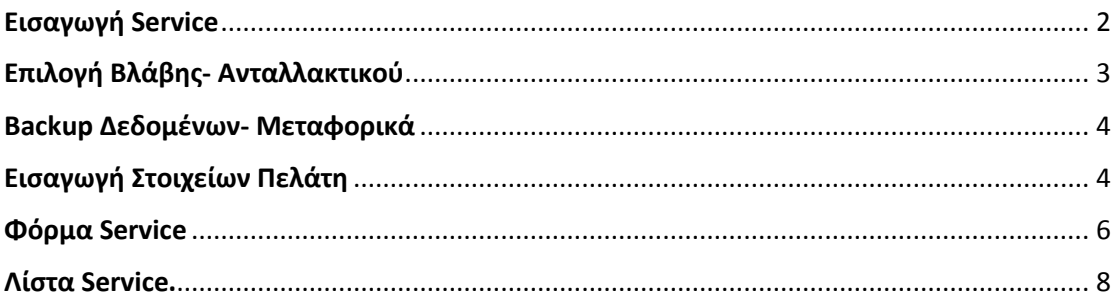

## <span id="page-1-0"></span>Εισαγωγή Service

Στο πρώτο βήμα από το μενού του πελάτη, κάνουμε κλικ στο "Εισαγωγή Service"

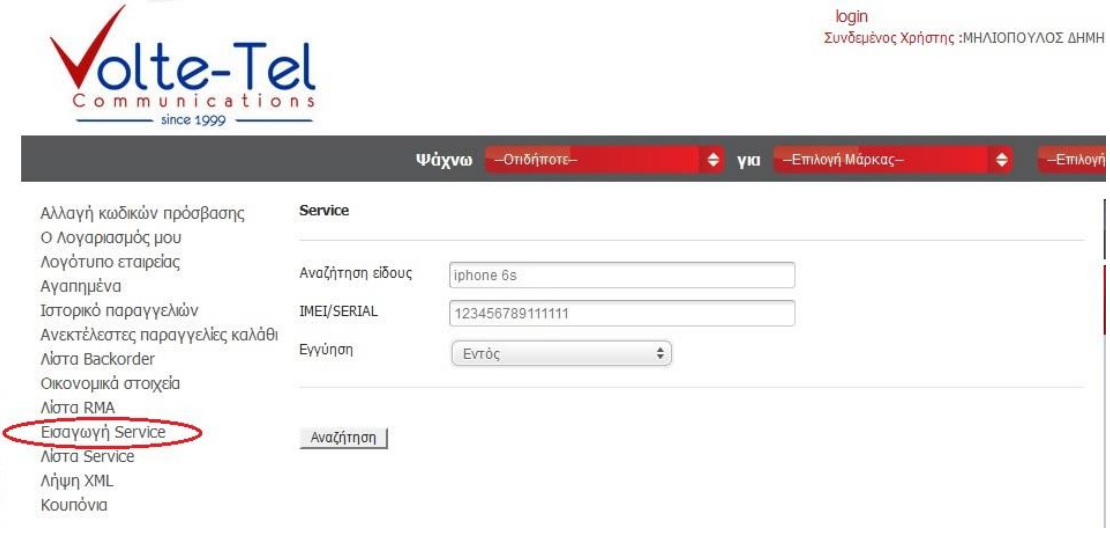

Στη φόρμα που θα μας ανοίξει

- Πληκτρολογούμε το μοντέλου της συσκευής που θέλουμε να κάνουμε εισαγωγή στο service. Πχ iphone 6s,
- Πληκτρολογούμε το Imei της συσκευής.
- Επιλέγουμε αν είναι εντός η εκτός εγγύησης.

Αφού έχουμε τελειώσει με την εισαγωγή των πεδίων κάνουμε κλικ στο Κουμπί αναζήτηση.

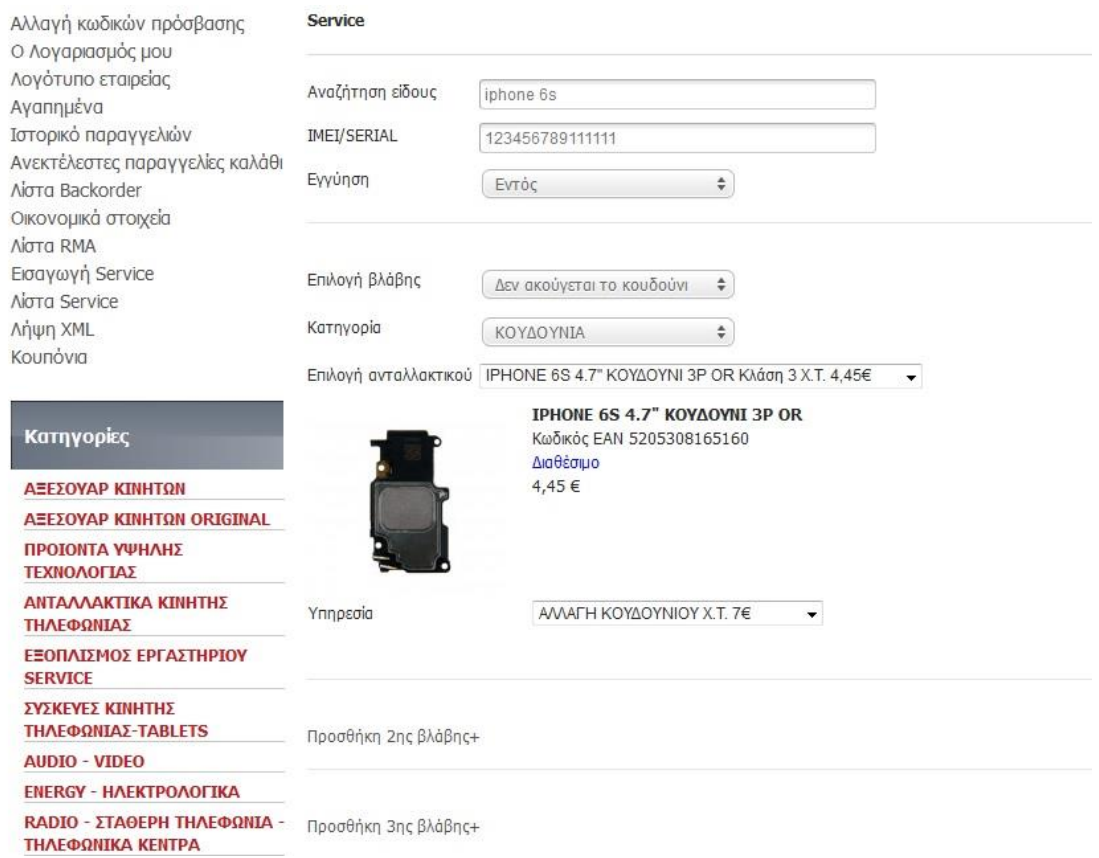

## <span id="page-2-0"></span>Επιλογή Βλάβης- Ανταλλακτικού

Στην Φόρμα που θα μας ανοίξει Επιλέγουμε

- **Βλάβη:** Επιλέγουμε από το dropdown menu την βλάβη που έχει η συσκευή μας. πχ. «Δεν ακούγεται το κουδούνι»
- **Κατηγορία:** Επιλέγουμε από το dropdown Menu την κατηγορία του ανταλλακτικού που θέλουμε να επιλέξουμε. Πχ «Κουδούνια»
- **Επιλογή ανταλλακτικού:** Αφού έχουμε επιλέξει την κατηγορία μας εμφάνιζεi σε dropdown menu τα ανταλλακτικά που συμμετέχουν στην κατηγορία. Στη γραμμή μας εμφανίζει το όνομα του ανταλλακτικού, την κλάση στην οποία ανήκει και την χονδρική τιμή. Αφού το επιλέξουμε η εφαρμογή μας εμφανίζει την εικόνα του ανταλλακτικού, τον κωδικό ΕΑΝ και την διαθεσιμότητα.
- **Υπηρεσία:** Έχοντας επιλέξει το ανταλλακτικό προχωράμε στην υπηρεσία που θέλουμε να προσθέσουμε. Πχ Αλλαγή κουδουνιού. Στην γραμμή της υπηρεσίας μας εμφανίζει και την Χονδρική τιμή της υπηρεσίας.

Μπορούμε να προσθέσουμε έως 3 βλάβες για την συσκευή μας ακολουθώντας τα παραπάνω βήματα.

<span id="page-3-0"></span>Έχοντας τελειώσει με τις βλάβες προχωράμε στο επόμενο βήμα

#### Backup Δεδομένων- Μεταφορικά

 $\sqrt{1}$  +10 € (12.4 € µg ΦΠΑ) Backup Δεδομένων

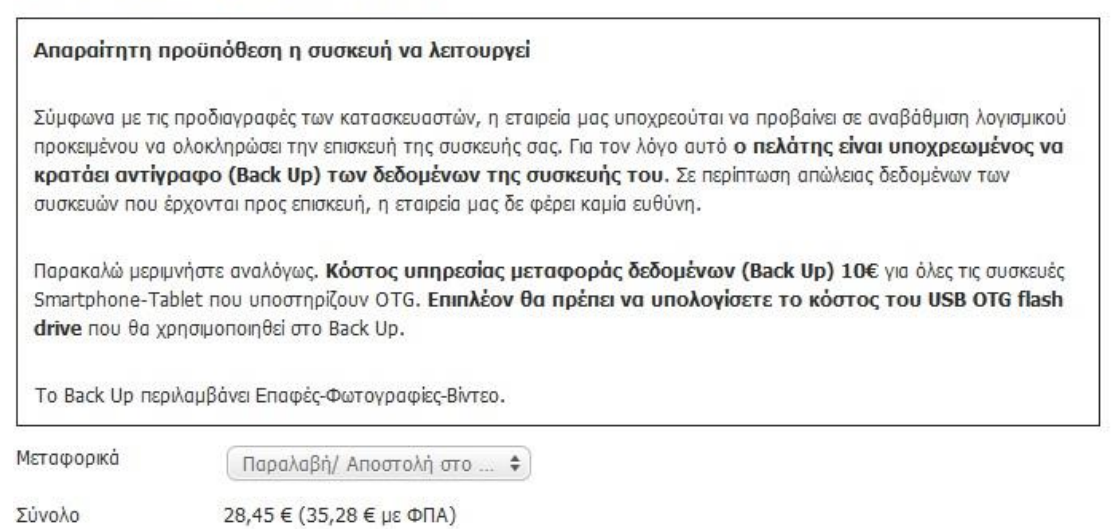

- **Backup Δεδομένων**: Τσεκάρουμε το box αν θέλουμε όταν έρθει η συσκευή στην εταιρεία μας το τμήμα του service να αναλάβει να κάνει backup δεδομένων της συσκευής. Το backup Κοστίζει 10€ + ΦΠΑ
- **Μεταφορικά:** Από το dropdown menu έχουμε τρεις επιλογές για τον τρόπο αποστολής της συσκευής στην εταιρεία μας.
	- o Παράδοση ο ίδιος στον χώρο μας. (δεν χρεώνεται)
	- o Παραλαβή- Αποστολή στο χώρο μας. Η εταιρεία courier αναλαμβάνει την παραλαβή της συσκευής αλλά και την παράδοση μετά το τέλος των εργασιών. (Κόστος 7€+ ΦΠΑ)
	- o Άλλος τρόπος. Επιλέγεται άλλο τρόπο αποστολής της συσκευής σας.

Τέλος αφού έχουμε τελειώσει και με τα μεταφορικά η εφαρμογή μας εμφανίζει τη συνολική τιμή που θα κοστίσει το service.

#### <span id="page-3-1"></span>Εισαγωγή Στοιχείων Πελάτη

Στην επόμενη Ενότητα Εισάγουμε Τα στοιχεία του πελάτη μας που μας έχει φέρει το service καθώς και τις παρατηρήσεις και παρελκόμενα της συσκευής που θέλουμε να αποστείλουμε

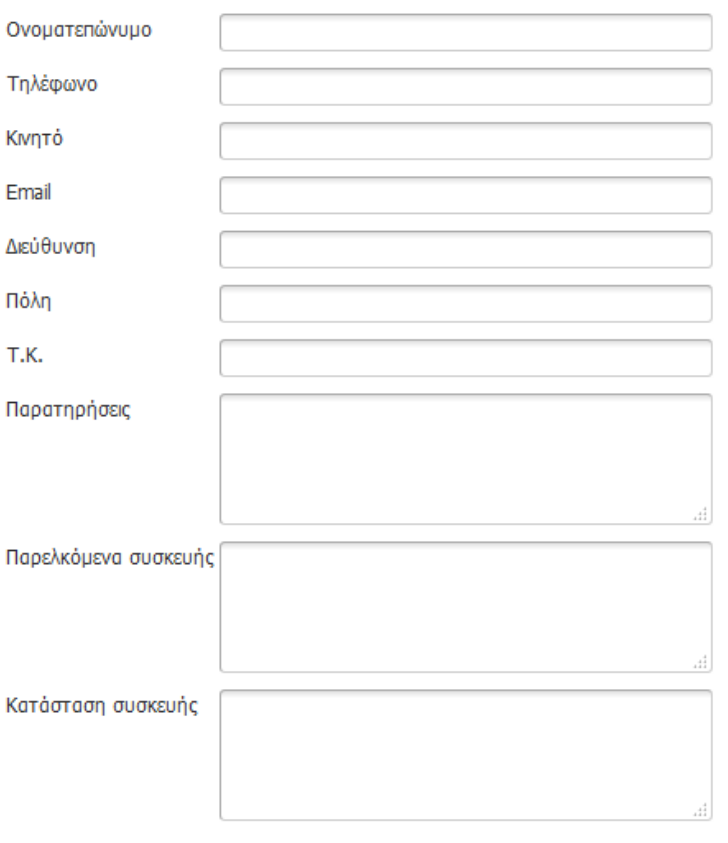

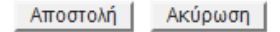

- **Ονοματεπώνυμο:** Το ονοματεπώνυμο του πελάτη
- **Τηλέφωνο**: Το τηλέφωνο του πελάτη.
- **Κινητό**: Το κινητό τηλέφωνο του πελάτη.
- **Email:** Το email του πελάτη.
- **Διεύθυνση:** Την διεύθυνση του πελάτη.
- **Πόλη:** Την Πόλη του πελάτη
- **ΤΚ**: Τον ταχυδρομικό κώδικα του πελάτη
- **Παρατηρήσεις:** Εισάγουμε τυχών παρατηρήσεις που θέλουμε να προσθέσουμε για το service μας.
- **Παρελκόμενα:** Πληκτρολογούμε τα παρελκόμενα με τα οποία θα αποστείλουμε την συσκευή, πχ συσκευασία, φορτιστής κλπ.
- Κατάσταση συσκευής: Πληκτρολογούμε την κατάσταση την οποία αποστέλλουμε την συσκευή. Πχ γρατσουνιά στο τζαμάκι , καινούριο κλπ.

Αφού έχουμε τελειώσει και έχουμε ελέγξουμε όλα τα παραπάνω πεδία ότι τα έχουμε εισάγει σωστά προχωρούμε στο κουμπί **Αποστολ**ή για να αποστείλουμε την φόρμα του service η να κάνουμε κλικ στο κουμπί **Ακύρωση** αν θέλουμε να ακυρώσουμε.

#### <span id="page-5-0"></span>Φόρμα Service

Έχοντας τελειώσει με την αποστολή του service, η εφαρμογή μας ανοίγει μια φόρμα στην οποία φαίνονται συνοπτικά τα στοιχεία που έχουμε εισάγει κατά την εισαγωγή του service καθώς και την χονδρική τιμή του service αλλα και την τιμή με ΦΠΑ.

#### **Service**

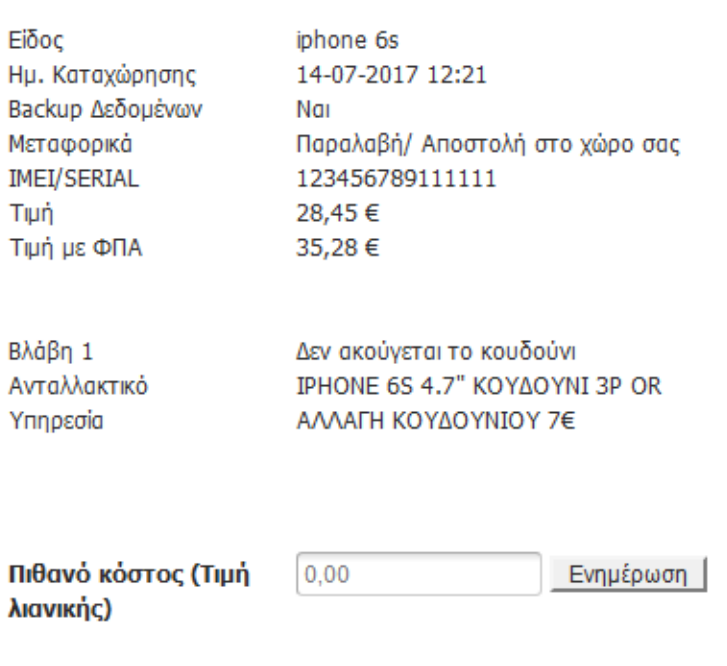

Επιστροφή | Εκτύπωση Retail

Στην φόρμα αυτή μπορούμε στο πεδίο πιθανό κόστος να εισάγουμε το κόστος που θα ενημερώσουμε τον πελάτη μας υπολογίζοντας την προμήθεια που θέλουμε να έχουμε. ΠΧ το κόστος του service είναι 35,28+ ΦΠΑ και εμείς στον πελάτης έχουμε συμφωνήσει με 50€ Στο πεδίο εισάγουμε την τιμή 50 και πατάμε το κουμπί ενημέρωση.

Κάνοντας κλικ στο κουμπί Εκτύπωση Retail μας εμφανίζει ένα αναδυόμενο παράθυρο το το οποίο είναι η φόρμα service με τα στοιχεία που έχουμε κάνει την καταχώρηση . Κάνοντας κλικ στο εκτύπωση μπορούμε να την εκτυπώσουμε την φόρμα και να την δώσουμε στον πελάτη μας σαν αποδεικτικό η να βγάλουμε και άλλο αντίγραφο για μας.

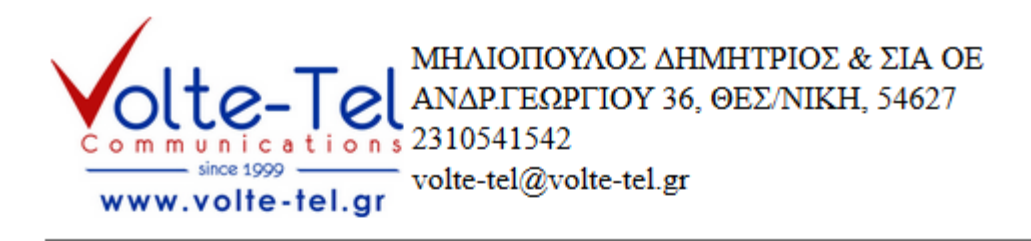

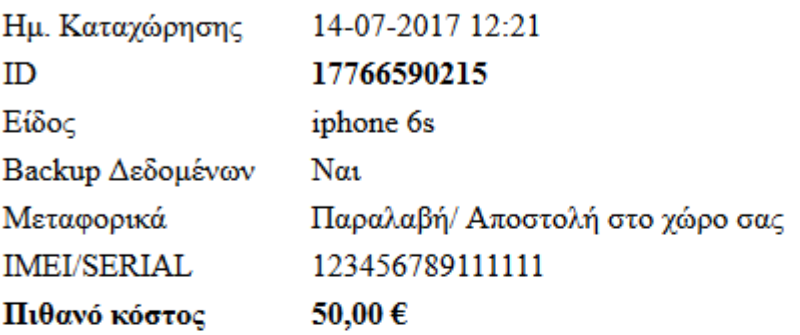

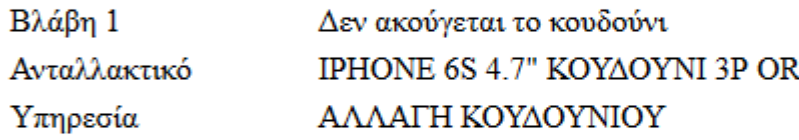

#### Στοιχεία πελάτη

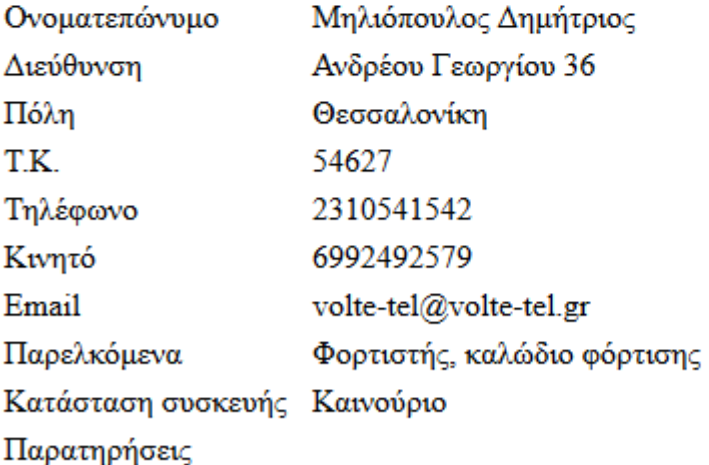

#### Εκτύπωση

### <span id="page-7-0"></span>Λίστα Service.

Αφού έχουμε τελειώσει με το service μπορούμε να κάνουμε έλεγχο σε τι κατάσταση είναι το service Που έχουμε αποστείλει καθώς και το κόστος του.

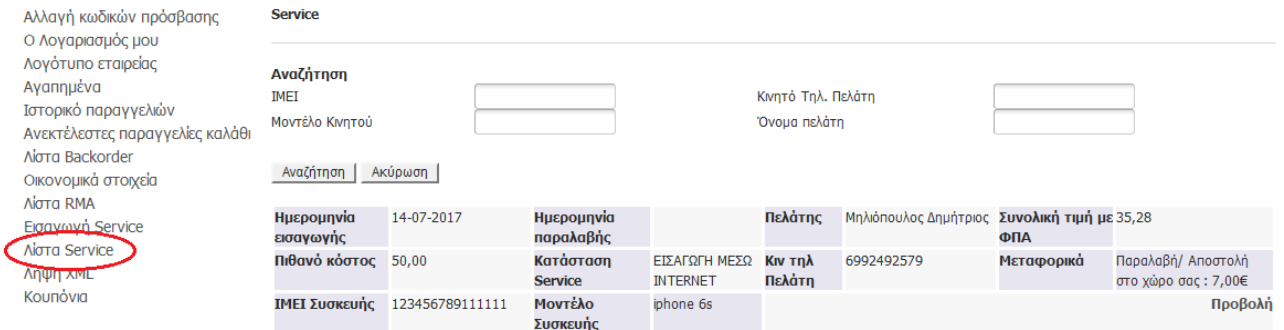

Στην οθόνη μας, εμφανίζεται πρώτο το τελευταίο service που έχουμε κάνει εισαγωγή. Αν έχουμε πολλαπλές εγγραφές υπάρχουν τα πεδία αναζήτησης με τα οποία μπορούμε να κάνουμε αναζήτηση το service που μας ενδιαφέρει.

- **ΙΜΕΙ:** Πληκτρολογούμε το Imei της συσκευής που έχουμε στείλει για service
- **Κινητό Τηλ. Πελάτη**: Πληκτρολογούμε το κινητό τηλέφωνο επικοινωνίας που μας είχε δώσει ο πελάτης μας.
- **Μοντέλος συσκευής:** Πληκτρολογούμε το μοντέλο της συσκευής του πελάτη.
- **Όνομα Πελάτη:** Πληκτρολογούμε το ονοματεπώνυμο του πελάτη που θέλουμε να κάνουμε αναζήτηση.

Στις στήλες που εμφανίζονται μας δίνουν πληροφορίες για το sercice όπως:

- **Ημερομηνία εισαγωγής**: Εμφανίζει την ημερομηνία εισαγωγής του service στο σύστημα.
- **Ημερομηνία Παραλαβής**: Εμφανίζει την ημερομηνία την οποία παραλάβαμε το service στη εταιρεία μας.
- **Πελάτης:** Εμφανίζει το ονοματεπώνυμο του πελάτη μας.
- **Συνολική τιμή με ΦΠΑ**: Εμφανίζει το συνολικό κόστος του service μας.
- **Πιθανό κόστος:** Εμφανίζει το ποσό που είχαμε εισάγει σαν πιθανό κόστος και το οποίο είχαμε ενημερώσει τον πελάτη μας.
- **Κατάσταση Service**: Εμφανίζει την κατάσταση στην οποία βρίσκεται η συσκευή μας. Πχ. Εισαγωγή στο σύστημα, Παραλαβή, Αποστολή στο πελάτη κλπ.
- **Κιν τηλ.** Πελάτη: Εμφανίζει το κινητό τηλέφωνο επικοινωνίας που μας έχει δώσει ο πελάτης μας.
- **Μεταφορικά**: Εμφανίζει τον τρόπο των μεταφορικών και το κόστος τους αν υπάρχει.
- **ΙΜΕΙ Συσκευής**: Εμφανίζει το ΙΜΕΙ της συσκευής του πελάτη.
- **Μοντέλο συσκευής**: Εμφανίζει το μοντέλο της συσκευής που έχουμε εισάγει
- **Προβολή**: Μπορούμε κάνοντας κλικ να δούμε ξανά την φόρμα του service μας.